**J** TOTVS

### **Integração com TMS - Auditoria**

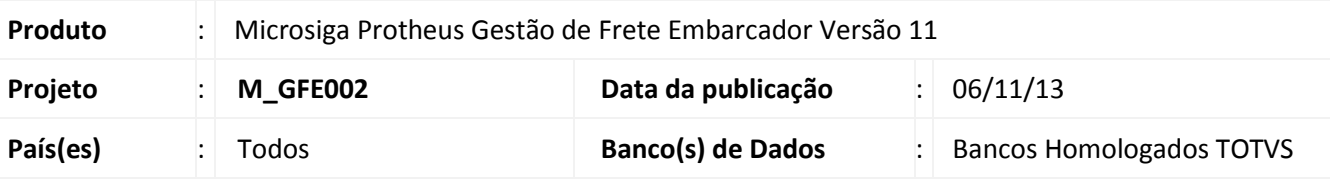

### Importante

Esta melhoria depende de execução do *update* de base *GFE11I25*, conforme **Procedimentos para Implementação**.

Melhoria para viabilizar a integração da rotina de Redespacho de Cargas do SIGATMS com o SIGAGFE.

Para viabilizar essa melhoria, é necessário aplicar o pacote de atualizações (*Patch*) deste chamado.

### **Procedimento para Implementação**

O sistema é atualizado logo após a aplicação do pacote de atualizações (*Patch*) deste chamado.

### Importante

Antes de executar o compatibilizador **GFE11I25** é imprescindível:

- a) Realizar o *backup* da base de dados do produto que será executado o compatibilizador (\PROTHEUS11\_DATA\DATA) e dos dicionários de dados SXs (\PROTHEUS11\_DATA\SYSTEM,).
- b) Os diretórios acima mencionados correspondem à **instalação padrão** do Protheus, portanto, devem ser alterados conforme o produto instalado na empresa.
- c) Essa rotina deve ser executada em **modo exclusivo**, ou seja, nenhum usuário deve estar utilizando o sistema.
- d) Se os dicionários de dados possuírem índices personalizados (criados pelo usuário), antes de executar o compatibilizador, certifique-se de que estão identificados pelo *nickname*. Caso o compatibilizador necessite criar índices, irá adicioná-los a partir da ordem original instalada pelo Protheus, o que poderá sobrescrever índices personalizados, caso não estejam identificados pelo *nickname*.
- e) O compatibilizador deve ser executado com a **Integridade Referencial desativada\***.

# Atenção

**O procedimento a seguir deve ser realizado por um profissional qualificado como Administrador de** 

 $\odot$ 

Este documento é de propriedade da TOTVS. Todos os direitos reservados

ര

Este documento é de propriedade da TOTVS. Todos os direitos reservados. ©

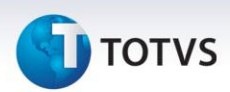

**Banco de Dados (DBA) ou equivalente!** 

**A ativação indevida da Integridade Referencial pode alterar drasticamente o relacionamento entre tabelas no banco de dados. Portanto, antes de utilizá-la, observe atentamente os procedimentos a seguir:**

- i. No **Configurador (SIGACFG)**, veja **se a empresa utiliza** Integridade Referencial, selecionando a opção **Integridade/Verificação (APCFG60A)**.
- ii. Se **não há** Integridade Referencial **ativa**, são relacionadas em uma nova janela todas as empresas e filiais cadastradas para o sistema e nenhuma delas estará selecionada. Neste caso, **E SOMENTE NESTE, não é necessário** qualquer outro procedimento de **ativação ou desativação** de integridade, basta finalizar a verificação e aplicar normalmente o compatibilizador, conforme instruções.
- iii. **Se há** Integridade Referencial **ativa** em **todas as empresas e filiais**, é exibida uma mensagem na janela **Verificação de relacionamento entre tabelas**. Confirme a mensagem para que a verificação seja concluída, **ou**;
- iv. **Se há** Integridade Referencial **ativa** em **uma ou mais empresas**, que não na sua totalidade, são relacionadas em uma nova janela todas as empresas e filiais cadastradas para o sistema e, somente, a(s) que possui(em) integridade está(arão) selecionada(s). Anote qual(is) empresa(s) e/ou filial(is) possui(em) a integridade ativada e reserve esta anotação para posterior consulta na reativação (ou ainda, contate nosso Help Desk Framework para informações quanto a um arquivo que contém essa informação).
- v. Nestes casos descritos nos itens **"iii"** ou **"iv", E SOMENTE NESTES CASOS**, é necessário **desativar** tal integridade, selecionando a opção **Integridade/ Desativar (APCFG60D)**.
- vi. Quando desativada a Integridade Referencial, execute o compatibilizador, conforme instruções.
- vii. Aplicado o compatibilizador, a Integridade Referencial deve ser reativada, **SE E SOMENTE SE tiver sido desativada**, através da opção **Integridade/Ativar (APCFG60)**. Para isso, tenha em mãos as informações da(s) empresa(s) e/ou filial(is) que possuía(m) ativação da integridade, selecione-a(s) novamente e confirme a ativação.

### **Contate o Help Desk Framework EM CASO DE DÚVIDAS!**

1. Em **Microsiga Protheus TOTVS Smart Client** (se versão 10) ou **ByYou Smart Client** (se versão 11), digite **GFE11I25** no campo **Programa Inicial**.

### Importante

Para a correta atualização do dicionário de dados, certifique-se que a data do compatibilizador seja igual ou superior a 28/10/2013.

- 2. Clique em **OK** para continuar.
- 3. É apresentada a janela para seleção do compatibilizador. Selecione o programa *GFE11I25.*

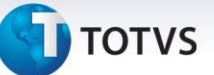

- 4. Ao confirmar é exibida uma mensagem de advertência sobre o *backup* e a necessidade de sua execução em **modo exclusivo**.
- 5. Clique em **Processar** para iniciar o processamento. O primeiro passo da execução é a preparação dos arquivos.

É apresentada uma mensagem explicativa na tela.

- 6. Em seguida, é exibida a janela **Atualização concluída** com o histórico (*log*) de todas as atualizações processadas. Nesse *log* de atualização são apresentados somente os campos atualizados pelo programa. O compatibilizador cria os campos que ainda não existem no dicionário de dados.
- 7. Clique em **Gravar** para salvar o histórico (*log*) apresentado.
- 8. Clique em **OK** para encerrar o processamento.

### **Atualizações do compatibilizador**

1. Criação de tabela no arquivo **SX2– Tabelas**:

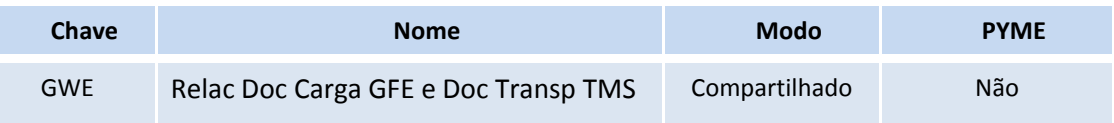

### 2. Criação e Alteração de **Campos** no arquivo **SX3 – Campos:**

Tabela GWE

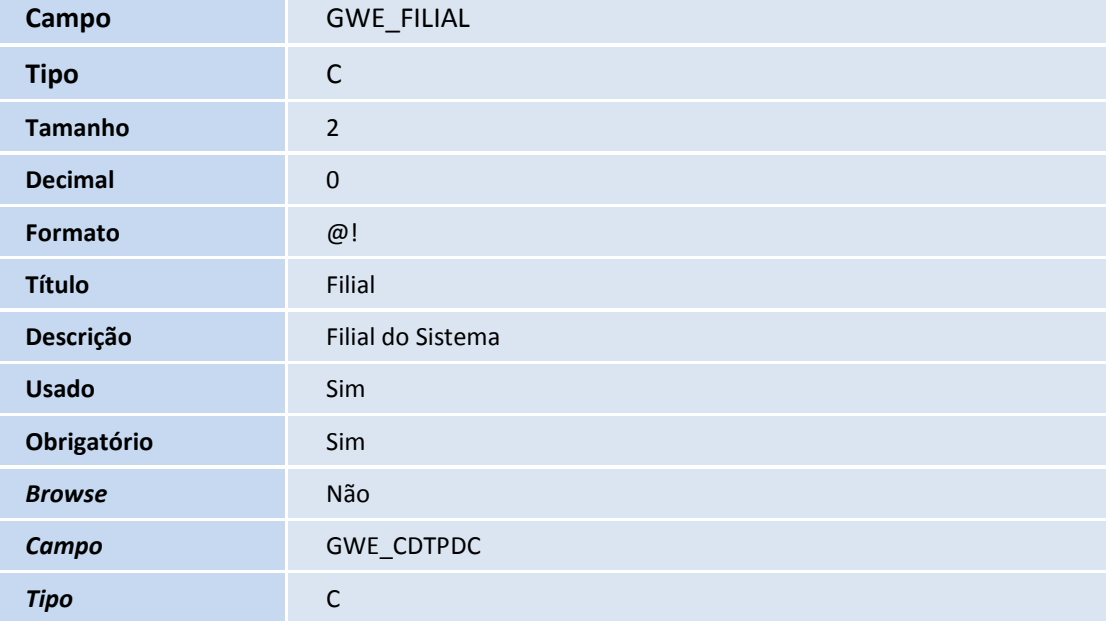

 $\odot$ 

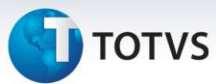

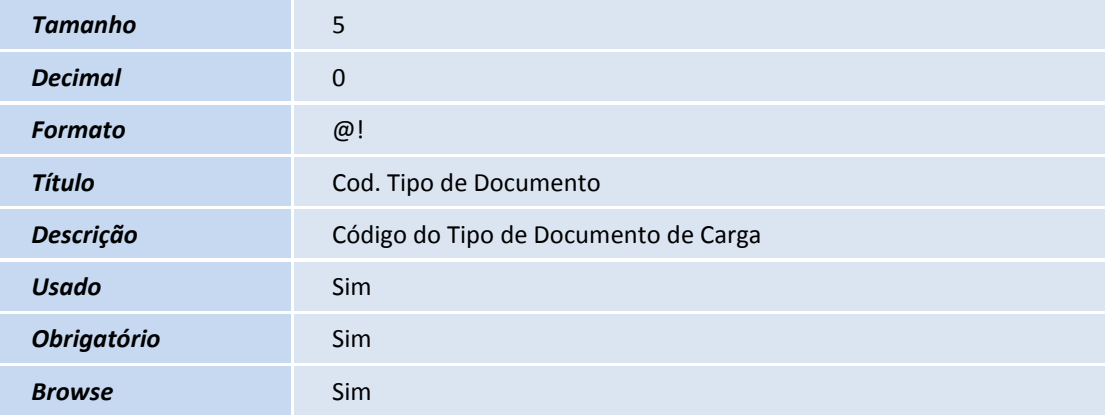

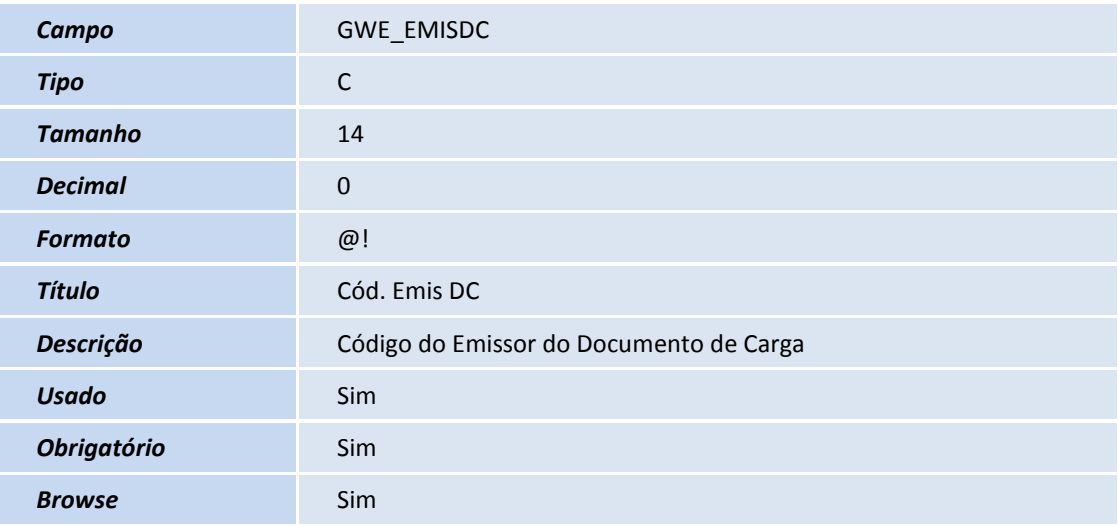

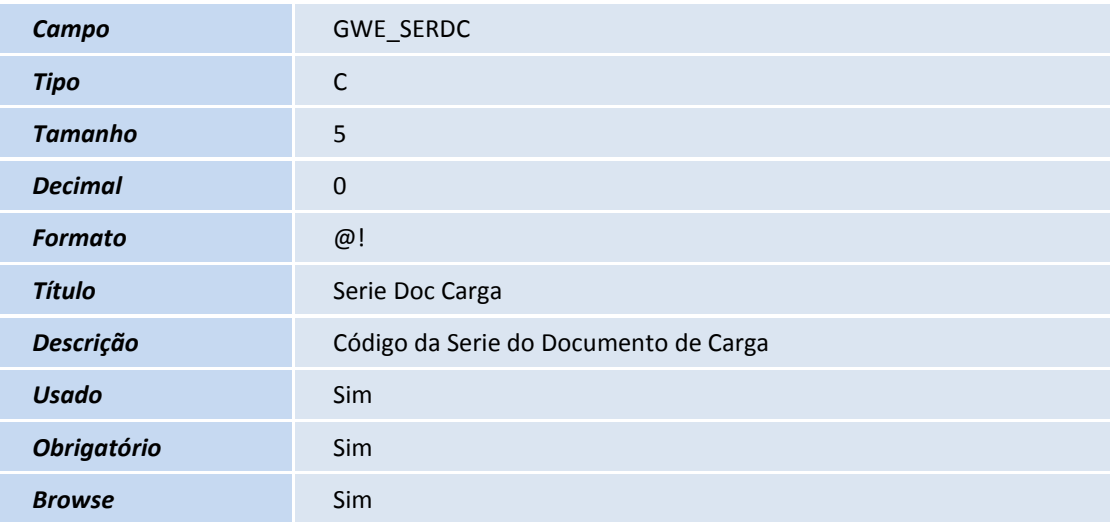

# **TOTVS**

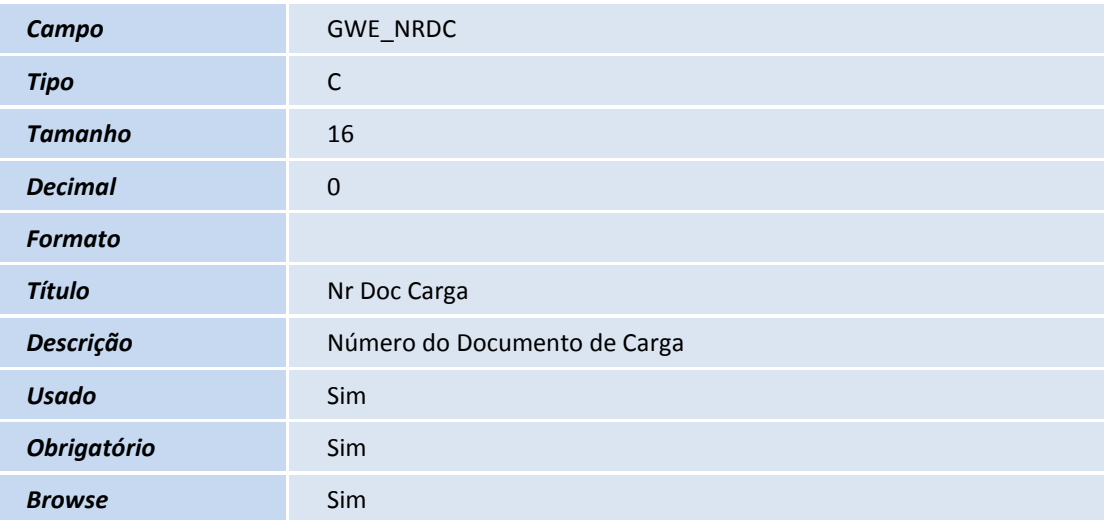

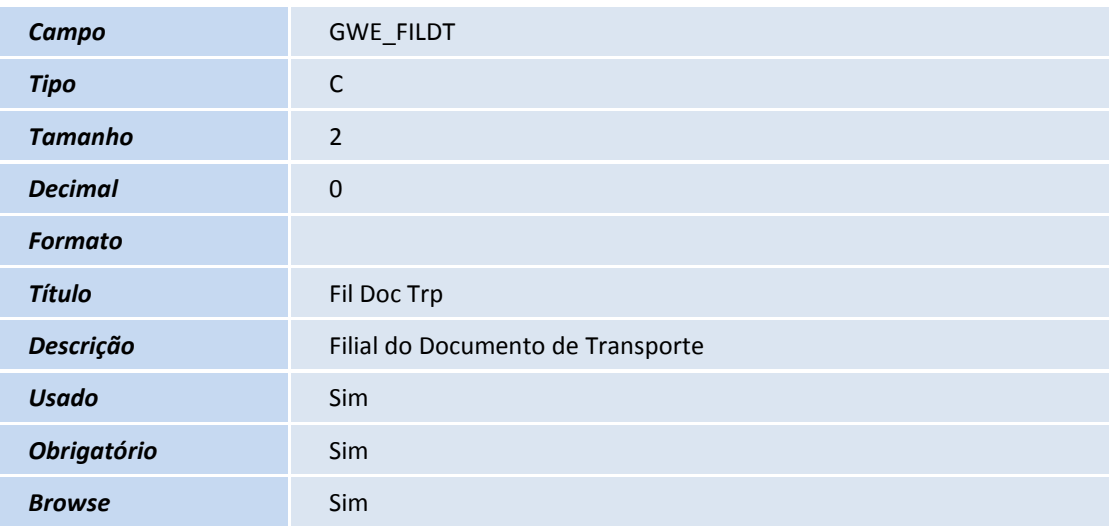

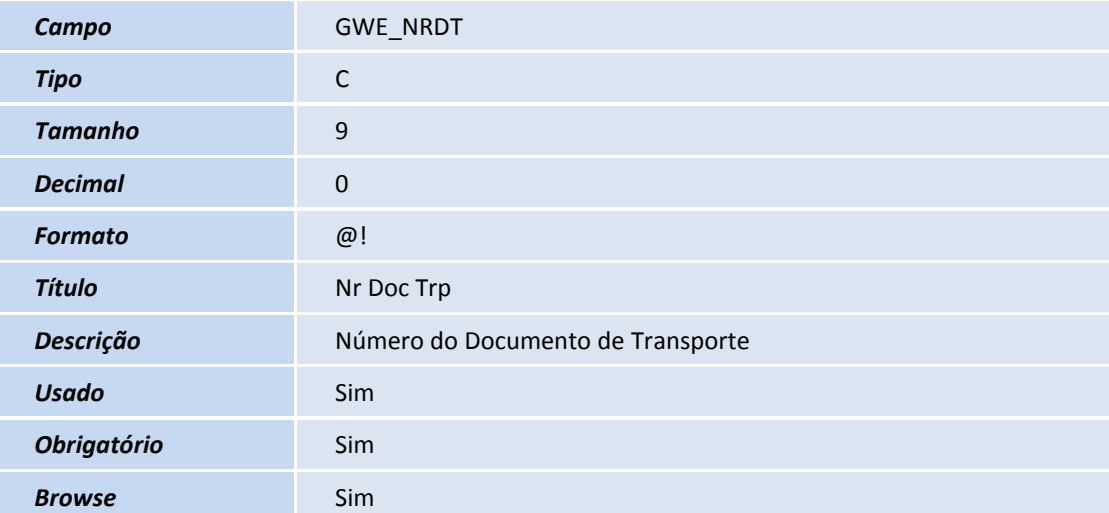

# **TOTVS**

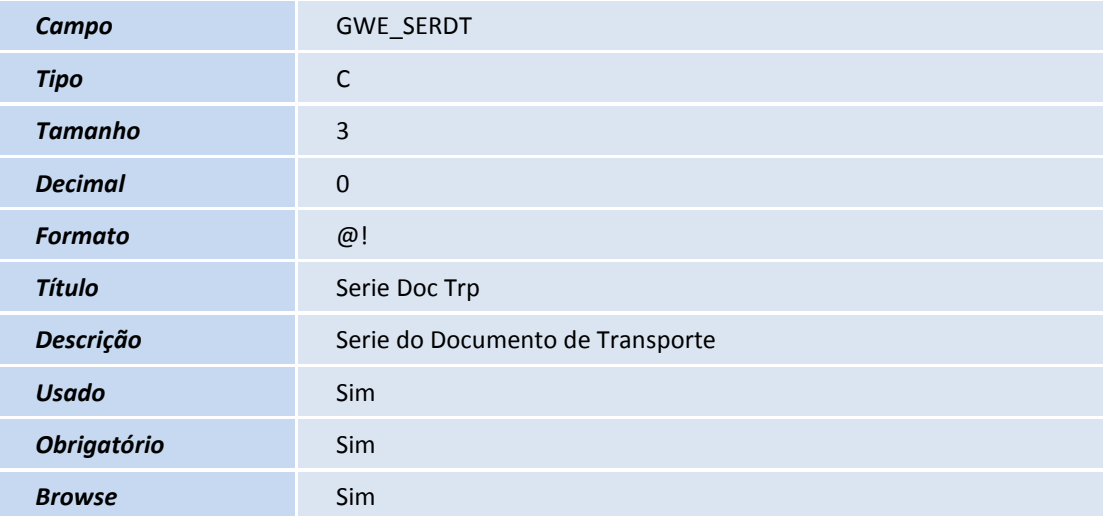

### *Tabela GWN*

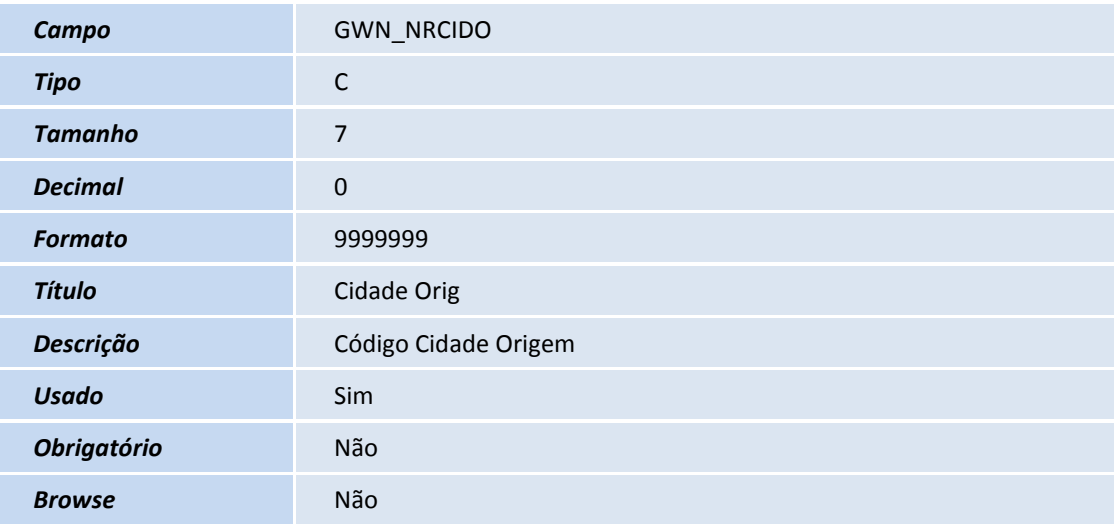

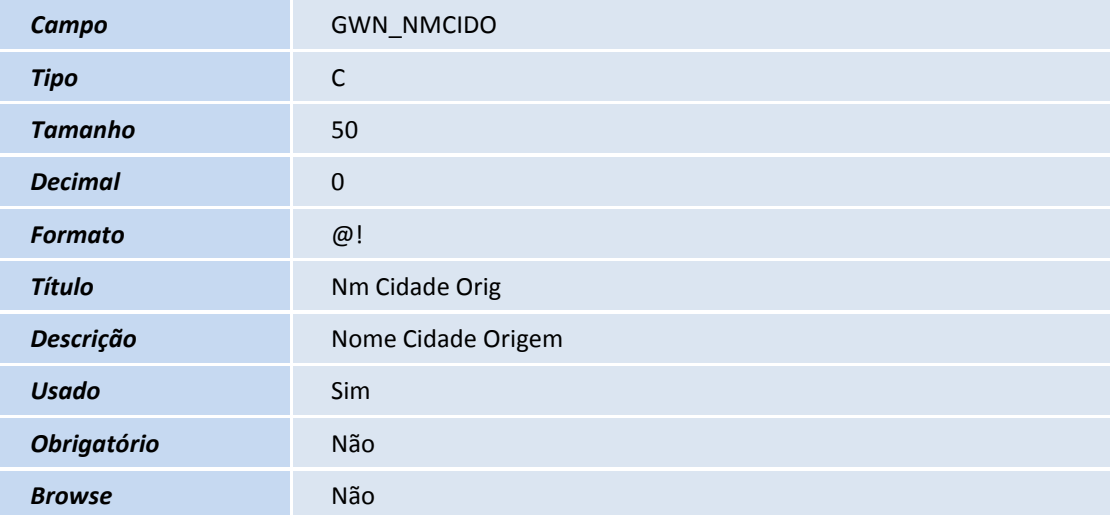

# **TOTVS**

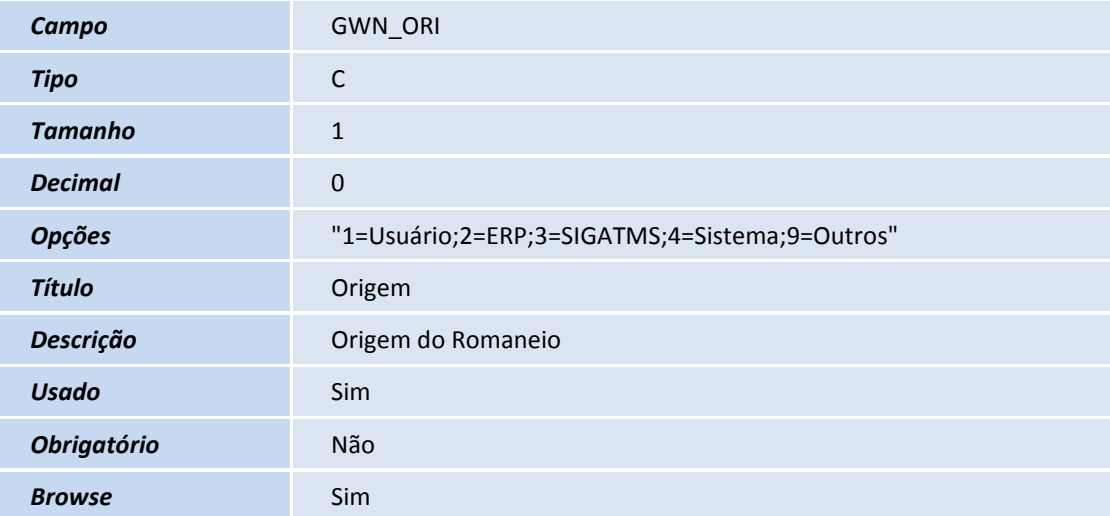

### *Tabela GW1*

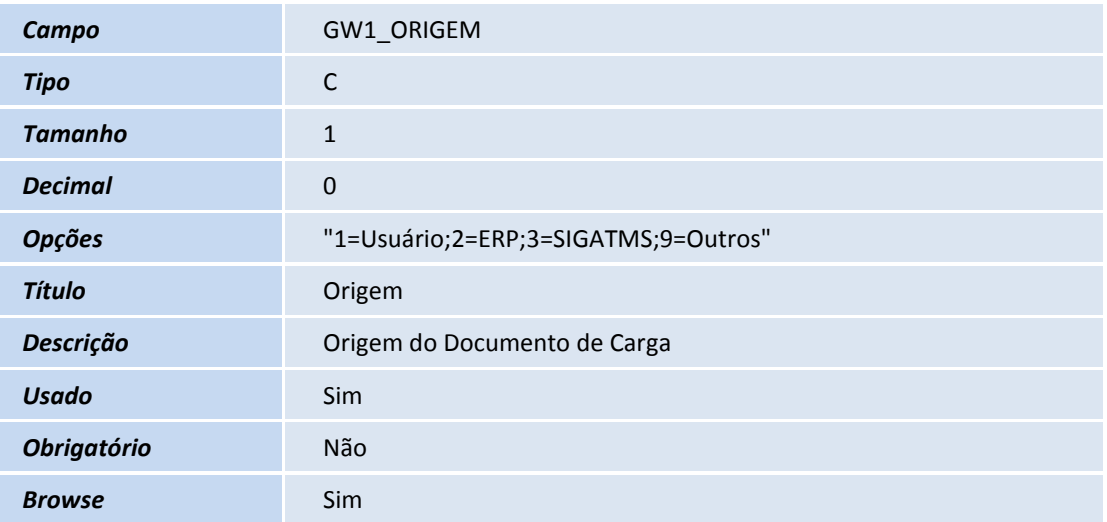

### Importante

O tamanho dos campos que possuem grupo podem variar conforme ambiente em uso.

### 3. Criação de **Índices** no arquivo **SIX – Índices**:

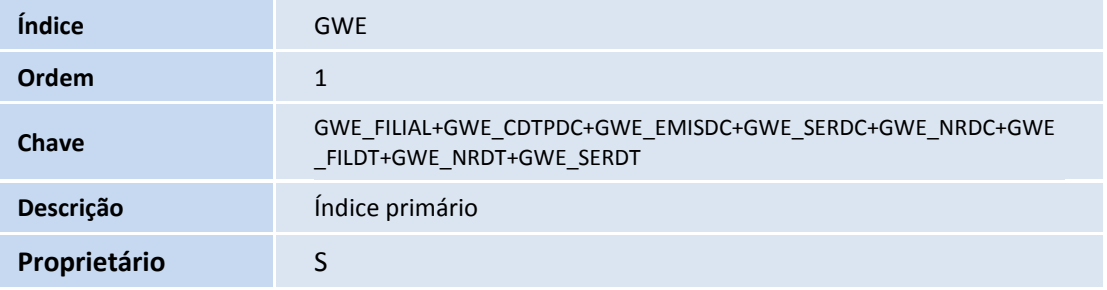

# Este documento é de propriedade da TOTVS. Todos os direitos reservados.  $\stackrel{\cdot}{\circ}$

## **Boletim Técnico**

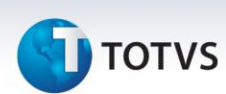

### **Procedimentos para Utilização**

### **Configuração de Parâmetros:**

- 1. Acessar o menu **Atualizações > Cadastros > Parâmetros > Parâmetros Módulo**;
- 2. Alterar o valor do campo **Redespachos** para **1=Integrar** na pasta **Integrações Protheus**, no agrupador **SIGATMS**.

### **Manutenção de Romaneio de Carga**

- 1. Acessar o menu **Atualizações > Movimentações > Expedição/Recebimento > Romaneio de Carga;**
- 2. Na tela de **Formulários**, verificar a inclusão dos campos **Cidade Origem**, **Nome Cid Origem** e **Cep Origem**.

### **Consulta Documentos de Carga**

- 1. Acessar o menu **Consultas > Expedição/Recebimento > Documentos de Carga**;
- 2. Na tela de **Formulários**, verificar o novo grid **Documentos de Transporte** e novo rotulo **Rateio Frete**.

### **Informações Técnicas**

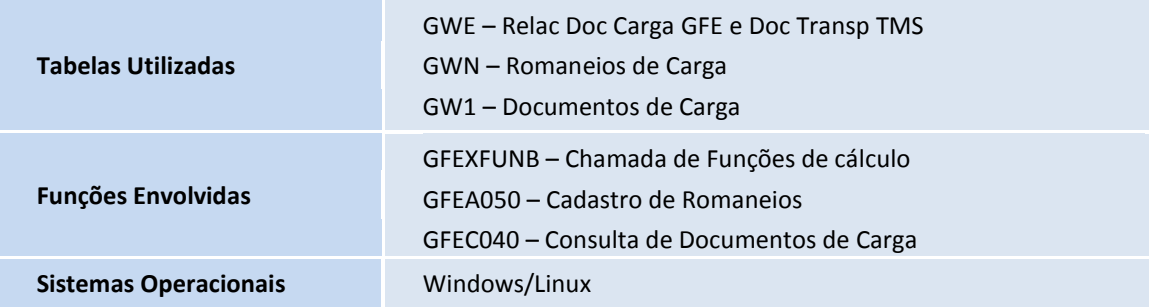